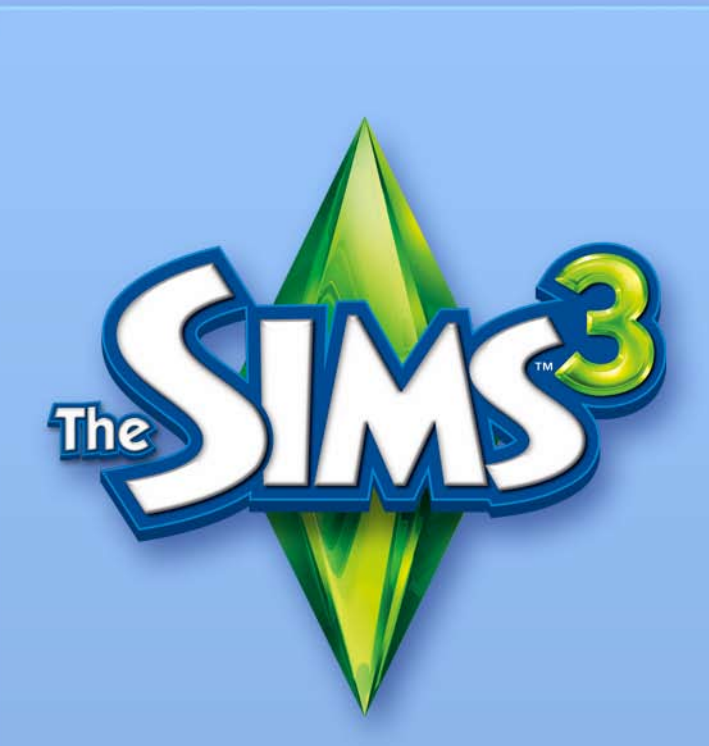

# ympäristöjen **LUONTi** (Beta)

# EA:N OHJELMISTOTYÖKALUJEN JA MATERIAALIEN KÄYTTÖOIKEUSSOPIMUS

Electronic Arts Inc, sen tytäryhtiöt, toimipisteet ja lisensoijat (yhteisesti "EA") myöntävät käyttäjälle ei-yksinomaisen,<br>ei-siirrettävän oikeuden ladata ja/tai asentaa ja käyttää yhtä kopiota tästä ohjelmistotyökalusta ( yhteydessä tapahtuvaa henkilökohtaista, ei-kaupallista tarkoitusta varten ja alla mainittujen ehtojen mukaisesti.

EA omistaa kaikki Ohjelmistotyökalujen ja materiaalien omistus- ja muut oikeudet. Käyttäjä ei saa muuntaa mitään EA:n tavaramerkkejä tai tunnuksia eikä muuntaa tai poistaa mitään EA:n tavaramerkki- tai tekijänoikeusilmoituksia, jotka sisältyvät tai liittyvät Ohjelmistotyökaluihin ja materiaaleihin tai EA:n tuotteisiin. Käyttäjän Ohjelmistotyökalua ja materiaaleja koskevat oikeudet rajoittuvat yllä myönnettyyn käyttöoikeuteen, ja käyttäjä ei saa muuten kopioida, näyttää, levittää, esittää, julkaista, muokata tai käyttää Ohjelmistotyökalua<br>ja materiaaleja tai mitään niiden osaa, eikä luoda siihen tai niihin perustuvia töitä. Rajoittamatta yllä ma johdannaisteoksia, tai käyttää Ohjelmistotyökalua ja materiaaleja minkäänlaiseen kaupalliseen tarkoitukseen. Rajoittamatta aiempaa, käyttäjä ei saa käyttää Ohjelmistotyökaluja ja materiaaleja mainostaakseen toista tuotetta<br>tai yritystä, eikä yhdelläkään sivustolla, joka toimii palvelinemulaattorina tai mainostaa palvelinemulaatto

Käyttäjä saa lisätä Ohjelmistotyökalun ja materiaalien avulla luotua materiaalia omalle ei-kaupalliselle verkkosivustolleen EA:n tuotteiden pelaajayhteisölle ei-kaupallisesti hyödynnettäväksi edellyttäen, että näin<br>tehtäessä käyttäjä lisää seuraavan ilmoituksen sille kyseisen sivuston sivulle, jolla mainitut materiaalit sijai omaisuutta. Pelisisältö ja materiaali © Electronic Arts Inc. ja sen lisensoijat. Kaikki oikeudet pidätetään." Käyttäjä<br>ei saa ilmaista, että EA tai sen lisensoijat tukevat sivustoa tai hyväksyvät tai liittyvät siihen joll

NÄMÄ OHJELMISTOTYÖKALUT JA MATERIAALIT TOIMITETAAN "SELLAISINAAN" ILMAN MINKÄÄNLAISIA SUORIA TAI EPÄSUORIA TAKUITA. EA ERITYISESTI KIELTÄÄ KAIKKI TAKUUT SOVELTUVUUDESTA TIETTYYN TARKOITUKSEEN TAI KAUPANKÄYNNIN KOHTEEKSI JA TAKUUT OIKEUKSIEN RIKKOMATTOMUUDESTA.

KÄYTTÄJÄN KAIKKINAINEN OHJELMISTOTYÖKALUJEN JA MATERIAALIEN KÄYTTÖ ON TÄYSIN KÄYTTÄJÄN OMALLA<br>VASTUULLA. EA EI TAKAA, ETTÄ NÄMÄ OHJELMISTOTYÖKALUT JA MATERIAALIT EIVÄT VAHINGOITA KÄYTTÄJÄN TIETOKONEJÄRJESTELMÄÄ, TIETOVERKKOA, OHJELMISTOJA TAI MUITA LAITTEITA.

EA EI YLLÄPIDÄ ASIAKASTUKEA NÄILLE OHJELMISTOTYÖKALUILLE JA MATERIAALEILLE. KÄYTTÄJÄN EI PIDÄ SOITTAA EA:N ASIAKASPALVELUUN TAI LÄHETTÄÄ EA:N ASIAKASPALVELUUN NÄITÄ OHJELMISTOTYÖKALUJA JA MATERIAALEJA KOSKEVAA SÄHKÖPOSTIA, SILLÄ EA EI VASTAA NÄITÄ KOSKEVIIN KYSYMYKSIIN.

EA EI MISSÄÄN TAPAUKSESSA OLE VASTUUSSA MISTÄÄN SUORISTA, VÄLILLISISTÄ, EPÄSUORISTA, ERITYISISTÄ, RANGAISTUKSENLUONTEISISTA TAI MISTÄÄN MUISTA VAHINGOISTA, JOTKA JUONTUVAT TÄSTÄ SOPIMUKSESTA TAI LIITTYVÄT SIIHEN JOLLAKIN TAVALLA, VAIKKA EA OLISI SAANUT ILMOITUKSEN VAHINKOJEN MAHDOLLISUUDESTA.

EA PIDÄTTÄÄ OIKEUDEN POISTAA OHJELMISTOTYÖKALUT JA MATERIAALIT SAATAVILTA JA MUOKATA NIITÄ MILLOIN VAIN ILMAN VELVOITTEITA MILLEKÄÄN TAHOLLE.

EA:n pyynnöstä käyttäjä myöntyy puolustamaan, suojaamaan ja vapauttamaan EA:n vastuusta kaikkien vahingonkorvausvaatimusten, muiden vaatimusten ja kulujen osalta, mukaan lukien asianajajapalkkiot, jotka aiheutuvat sellaisesta tämän Sopimuksen ehtojen rikkomisesta ja/tai Ohjelmistotyökalujen ja materiaalien käytöstä tai väärinkäytöstä, josta käyttäjä on vastuussa.

EA saattaa asettaa Ohjelmistotyökalut ja materiaalit saataville sen Yhdysvalloissa ja/tai Kanadassa ja/tai Euroopan unionin alueella sijaitseville verkkosivustoilleen. Käyttäjän omalla vastuulla on selvittää kaikki häntä ja hänen<br>asuinaluettaan koskevat Ohjelmistotyökaluja ja materiaaleja ja niiden käyttöä koskevat valtiolliset, alueell paikalliset lait sekä noudattaa niitä. Kun käyttäjä lataa Ohjelmistotyökaluja ja materiaaleja, hän vakuuttaa, ettei<br>ole sellaisessa maassa tai vie Ohjelmistotyökaluja ja materiaaleja sellaiselle henkilölle tai sellaiseen m

EA voi oman harkintansa mukaan peruuttaa tai irtisanoa tämän Sopimuksen milloin vain ja mistä tahansa syystä tai ilman eriteltyä syytä. Sopimuksen purkautuessa käyttäjän tulee välittömästi tuhota tai palauttaa EA:lle kaikki<br>Ohjelmistotyökalut ja materiaalit. Tähän sopimukseen sovelletaan Yhdysvaltain tekijänoikeuslakia ja Kalifor sovittu Ohjelmistotyökaluista ja materiaaleista.

# Sisältö

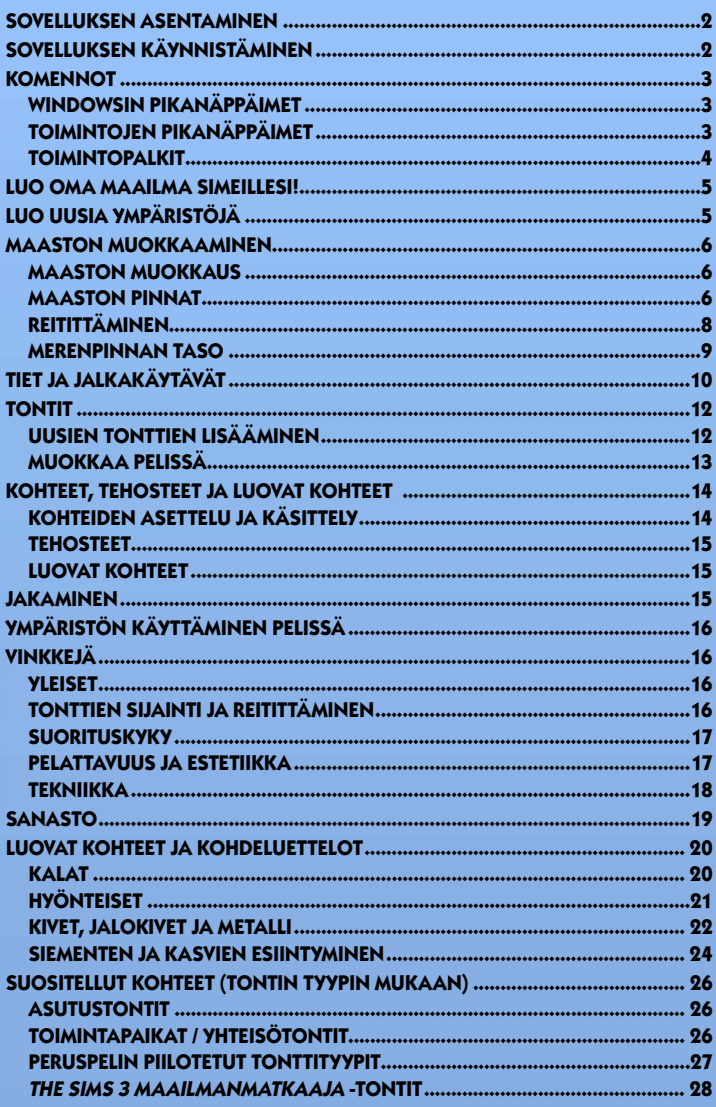

# <span id="page-3-0"></span>Sovelluksen asentaminen

#### **Näin asennat The Sims 3 -ympäristöjen luonti (Beta) -sovelluksen:**

- **1.** Siirry *The Sims 3* -yhteisösivulle osoitteeseen **www.thesims3.com**.
- **2.** Valitse ruudun yläreunassa olevasta Pelit-valikosta *The Sims 3 -ympäristöjen luonti (Beta)*. Selainohjelmasi avaa *The Sims 3 -ympäristöjen luonti (Beta)* -sovelluksen sivut.
- **3.** Napsauta LATAA NYT -painiketta ja noudata ruudulle tulevia ohjeita.

**Huom:** Voit ladata sovelluksen vain, jos olet rekisteröinyt *The Sims 3* -peruspelin, sen *The Sims 3 Collector's Edition* -version tai *The Sims 3 Maailmanmatkaaja -lisäosan*.

# Sovelluksen käynnistäminen

#### **Näin käynnistät sovelluksen:**

Windows Vista™ -käyttöjärjestelmässä pelit sijaitseva valikossa **Käynnistä > Pelit**. Aiemmissa Windows™-versioissa valikko on **Käynnistä > Ohjelmat** (tai **Kaikki ohjelmat**).

# <span id="page-4-0"></span>**KOMENNOT**

# Windowsin pikanäppäimet

#### **YAFISHT**

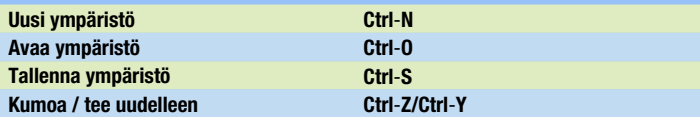

#### Kuvakulman hallinta – Hiiri

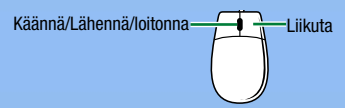

#### Kuvakulman hallinta – Näppäimistö

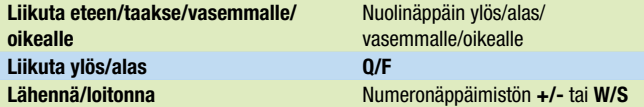

**Huom:** Kuvakulmaa voi säätää vapaasti. Valitse näkymän valikosta KUVAKULMAN ASETUKSET > KUVAKULMAN HALLINTA. Kääntämisen vaaka- tai pystyakselilla voi asettaa käänteisiksi.

#### Toimintojen pikanäppäimet Whener and

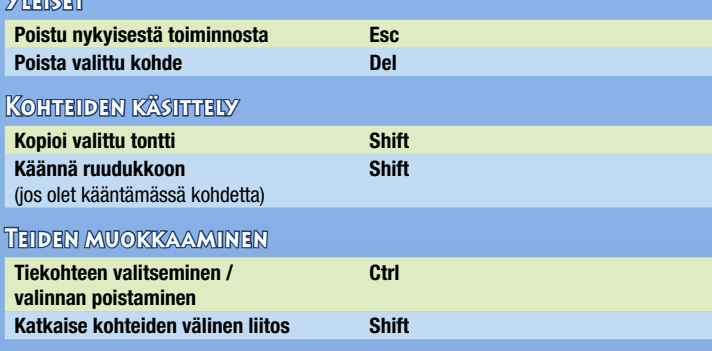

<span id="page-5-0"></span>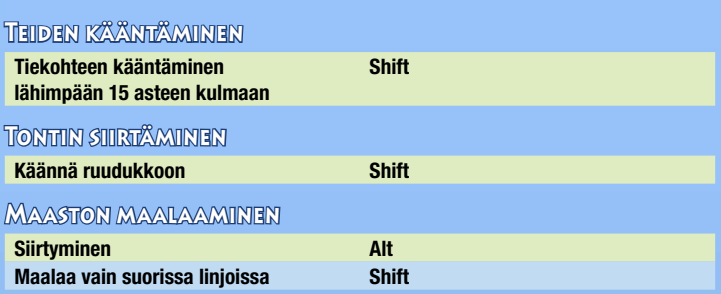

**Huom:** Asettamalla toiminnot siirtymistilaan vältät muokkaamasta tai maalaamasta maastoa vahingossa, kun tarkastele renderöinti-ikkunan eri kohteita.

**MAASTOSIVELLIN** 

**Siirtyminen Alt Suurenna/pienennä sivellintä Ctrl-PgUp/Ctrl-PgDn**

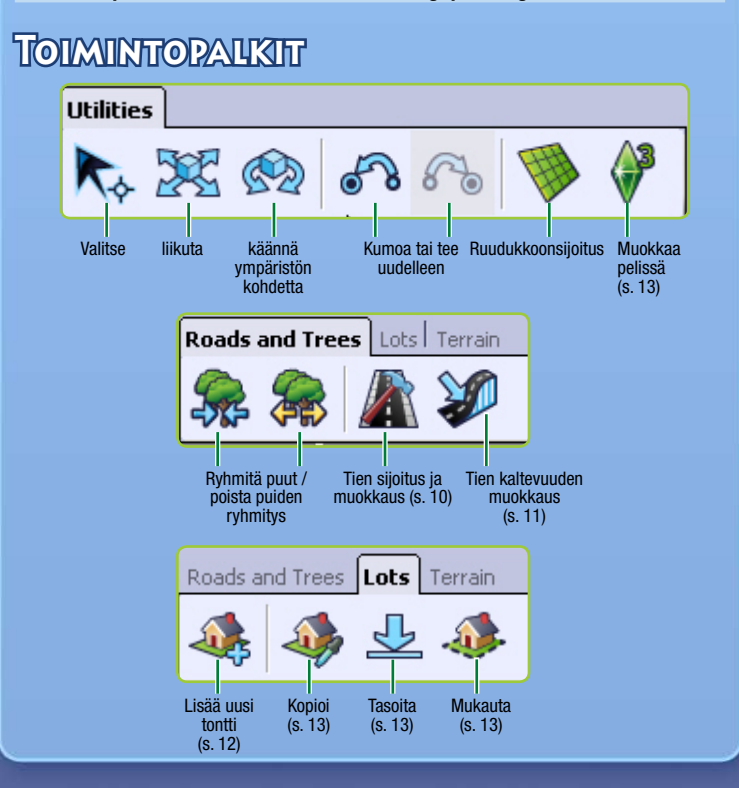

<span id="page-6-0"></span>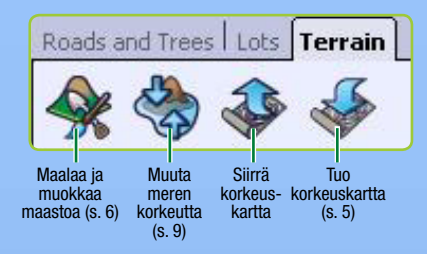

# Luo oma maailma simeillesi!

Nyt *The Sims 3* -pelimaailma tarjoaa aivan uuden kanavan luovuudellesi! *The Sims 3 ympäristöjen luonti (Beta)* on tehokas sovellus, jonka avulla voit luoda ja muokata omia kaupunkejasi. Tämä on lähes sama rakennussovellus, jolla pelistudio luo kaikki peruspelin ja lisäosien kaupungit.

*The Sims 3 ympäristöjen luonti (Beta)* on rakenteeltaan modulaarinen, joten voit muokata eri ikkunoiden asettelua haluamallasi tavalla. Asettelu kuitenkin palautuu oletusasetuksiin, kun sovellus käynnistetään uudelleen.

Sovellus on myös suunniteltu niin, että se laajenee pelisi mukana. Saat lisää esineitä ja kohteita jokaisen lisäosan myötä, jos olet hankkinut lisäosan ja asentanut sen tietokoneellesi.

# Luo uusia ympäristöjä

#### **Uuden ympäristön luominen:**

- **1.** Valitse päävalikosta UUSI YMPÄRISTÖ. Esiin tulee uuden ympäristön asetusten ikkuna.
- **2.** Napsauta selauspainiketta ja valitse maaston kuvatiedosto.
- $\Diamond$  Maaston kuvatiedosto on korkeuskartta, joka määrittää maaston peruskorkeudet ia -muodot.
- **3.** Valitse sitten maastotyypiksi joko rehevä tai aavikko (tämä vaikuttaa käytettävissä oleviin maastopintoihin). Aseta myös kartan maksimikorkeus. Korkeuskarttojen kansiossa jokaisen tiedoston nimessä on numero. Aseta se ympäristön maksimikorkeudeksi. Napsauta OK.

**Konkarin vinkki:** Voit tuoda ja siirtää maaston muokkaamiseen käytettäviä korkeuskarttoja sovelluksen ulkopuolisiin ohjelmistoihin. Korkeuskarttojen muokkaaminen sujuu esim. Adobe Photoshopilla tai World Machinella. Korkeuskartan tiedoston on oltava .PNG-muodossa tallennettu 16-bittinen harmaasävykuva. Hyväksyttävät kuvakoot ovat 256x256, 512x512, 1024x1024 ja 2048x2048.

# <span id="page-7-0"></span>Maaston muokkaaminen

Maaston muokkauksesta löydät kaiken tarvittavan uuden kaupunkisi ympäristön luomiseen. Voit nostaa vuoria ja kaivertaa laaksoja, levittää ruohomattoja, vetää teitä ja niin edelleen.

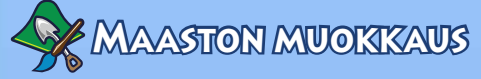

Nosta vuoria, kaiva laaksoja ja veistä kivisiä jyrkänteitä.

#### **Muokkaaminen:**

- **1.** Napsauta MAASTO-välilehteä ja valitse sitten maaston muokkaaminen.
- **2.** Napsauta ruudun oikealla laidalla sijaitsevaa VEISTÄ-painiketta.
- **3.** Valitse tarkoitukseesi soveltuva sivellin.
- **4.** Muokkaa tarvittaessa siveltimen asetuksia.
- **5.** Liikuta osoitin kohteeseen, jota haluat muokata. Napsauta hiiren painiketta ja pidä sitä alhaalla, kun liikutat sivellintä maaston yllä.

### Siveltimen asetukset

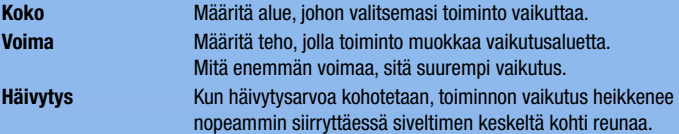

### Näytä maastoesteet

Tällä asetuksella näet jyrkät maastokohdat, jotka tulisi merkitä simeille pääsemättömäksi alueeksi (ks. *[Reititys](#page-9-0)*, s. 8). Huomaa, että vaikka sovellus kehottaa merkitsemään myös vesialueet pääsemättömiksi alueiksi, sinun ei kuitenkaan tarvitse tehdä niin.

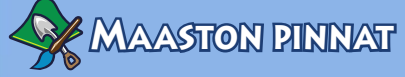

Lisää maastoon soraa, hiekkaa, kivikkoa, ruohikkoa, betonia tai mitä vain haluat. Yhdellä lohkolla (osiolla) tulisi käyttää enintään kahdeksaa eri pintaa, jotta ympäristön käyttäminen pysyy sujuvana. Ympäristön lohkoja voi tarkastella valitsemalla näkymien valikosta Näytä lohkon rajat. Ympäristön tarkalle renderöinnille voi asettaa rajat lohkojen perusteella (Yksityiskohdat). Valitse näkymien valikosta Kameran asetukset ja muokkaa sitten yksityiskohtien piirtoetäisyyksiä.

#### **Maaston maalaaminen:**

- **6.** Maaston muokkaamisen ikkunassa on esillä muutamia oletuspintoja, jotka vaihtelevat alussa valitun ympäristön tyypin mukaan. Jos haluat lisätä uusia pintoja, avaa ponnahdusikkuna napsauttamalla LISÄÄ. Valitse sitten haluamasi maastotekstuuri napsauttamalla selauspainiketta ja valitsemalla haluamasi maastotekstuuri (esim. hiekka, sora, betoni jne.).
- **7.** Aseta sitten maaston tyyppi alasvetovalikosta. Tämän asetuksen perusteella luodaan äänitehosteet, kun sim kävelee valitulla maastolla

**Konkarin vinkki:** Voit myös luoda omia maastopintoja. Luo .tga- tai .ddstiedosto, jonka kuvan koko on toisen potenssi. Maksimikoko on 1024x1024 pikseliä, kun resoluutio on 72 pikseliä per tuuma. Varmista, ettei useammalla tekstuurilla ole samaa nimeä. Muuten *The Sims 3 ympäristöjen luonti (Beta)* -sovellus tunnistaa niistä vain yhden.

Siveltimen koon ja häivytyksen lisäksi voit muokata seuraavia asetuksia:

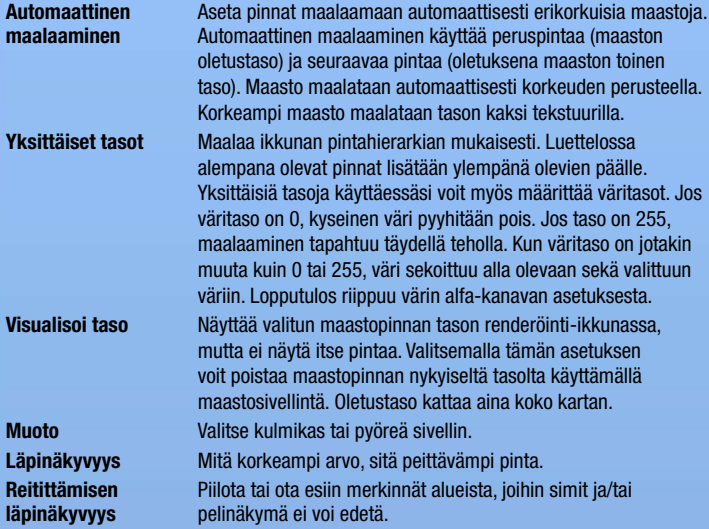

Napsauttamalla siveltimen parametrien alla sijaitsevaa nuolikuvaketta voit tallentaa siveltimen asetukset. Asetukset tallentuvat parametrien yläpuolella sijaitsevaan Siveltimet-ikkunaan, jonne voit tallentaa siveltimiä myöhempää käyttöä varten.

**Konkarin vinkki:** Jos jokin maastopinnoista ei miellytä silmää, voit korvata pinnan nykyisen tiedoston uudella tiedostolla. Tällöin kaikki vanhat tekstuurit vaihtuvat automaattisesti uusiksi tekstuureiksi. Voit myös napsauttaa pintaa hiiren oikealla painikkeella maaston muokkaamisen Tasot-ikkunassa ja valita POISTA. Tämä poistaa pinnan koko luomastasi ympäristöstä.

**Konkarin vinkki:** Maastopintojen tasoja voi tuoda ja siirtää. Tämä on kätevää silloin, kun teet grafiikkaohjelmallasi harmaasävykuvan, jota käytät ympäristösi luomisessa. **Maastopinnan tason tuominen/siirtäminen:** Napsauta maastopintojen tasojen ikkunassa olevaa maastopintaa hiiren oikealla painikkeella ja valitse sitten TUO tai SIIRRÄ. **Siirrettävän tason tarkastelu:** Napsauta Visualisoi taso -toiminto käyttöön.

# <span id="page-9-0"></span>Reitriträminen

Reitittäminen määrittää alueen, jolla simit voivat liikkua ja toimia ja joka voidaan esittää pelinäkymänä. Periaatteet ovat täsmälleen samat kuin maaston pinnoilla.

### **SIMIT**

Voit määrittää, mille ympäristön alueille simit voivat mennä ja mitkä alueet ovat simeille pääsemättömissä. Kannattaa rajata simien toiminnan ulkopuolelle sellaiset alueet, joilla simit jäävät helposti jumiin (esim. tiheät metsät). Joitakin alueita on hyvä rajata simien reittien ulkopuolelle siksi, että simien kulku alueen kautta olisi hieman erikoista (esim. jyrkät kukkulat tai vuoret).

### Kuvakulma

Ympäristössäsi saattaa olla tiettyjä alueita, jotka haluat rajata pelinäkymän ulkopuolelle (esim. ympäristön reunat). Ole kuitenkin huolellinen, jotta et luo alueita, joille pelinäkymä jää jumiin pelin aikana.

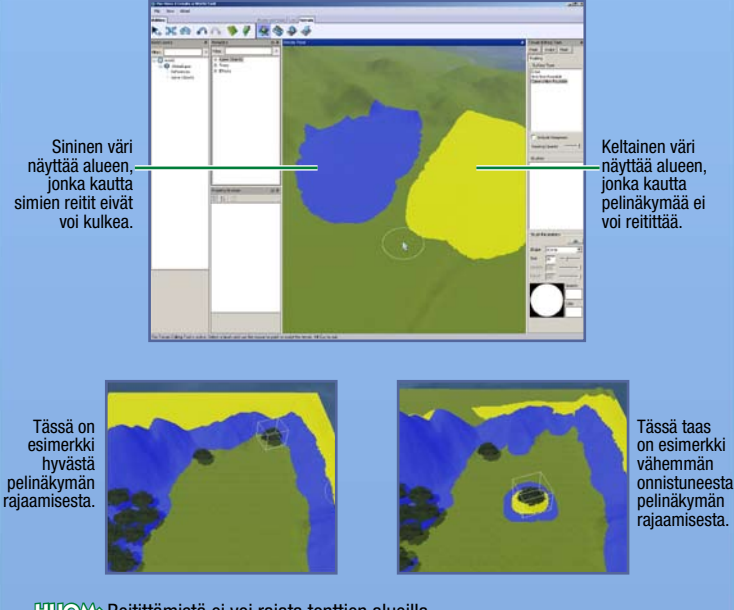

**Huom:** Reitittämistä ei voi rajata tonttien alueilla.

 $\Diamond$  Voit muokata sekä simien että pelinäkymän reitittämisen siveltimen kokoa ja muotoa.

### <span id="page-10-0"></span>**Peittreet**

Peitteiden kattamilla alueilla maaston muotoja ei voi muokata eikä maaston pintaa voi muuttaa. Peitteenkin periaatteet ovat samat kuin maaston pinnoilla: maalaat vain alueen, jolle haluat luoda peitteen.

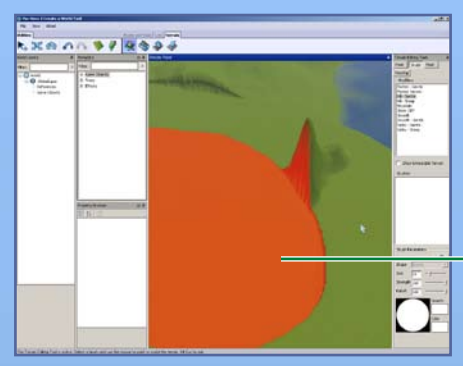

Peitteen kattama alue merkitään punaisella, ja tätä aluetta ei voi muokata.

# Merenpinnan taso

Onko meri aivan liian korkealla? Vai vaikuttaako ympäristösi liian kuivakkaalta? Tämän toiminnon kautta voit vapaasti määrittää merenpinnan tason.

**Merenpinnan tason muokkaaminen:** Napsauta ensin MERENPINNAN TASO -painiketta ja sitten kartalla kohtaa, johon haluat merenpinnan ylettyvän. Kaikki tätä pistettä matalammalla sijaitsevat alueet jäävät merenpinnan alapuolelle.

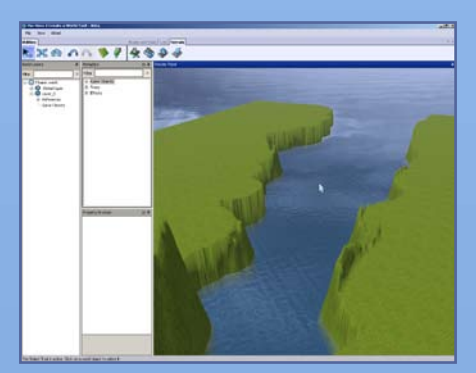

# <span id="page-11-0"></span>Tiet ja jalkakäytävät

Tiet ja jalkakäytävät ovat ympäristösi elementtejä ja asukkaita yhdistäviä siteitä. Ilman teitä simit eivät voi käyttää autoja, polkupyöriä tai skoottereita. Voit vapaasti luoda aivan minkälaisia teitä ja jalkakäytäviä vain haluat.

#### **Tien tai jalkakäytävän lisääminen:**

- **1.** Napsauta TIET-painiketta. Esiin tulee teiden rakentamisen ikkuna.
- **2.** Napsauta VEDÄ TIE- tai ASETA JALKAKÄYTÄVÄ -painiketta ja napsauta sitten jotakin ympäristön pistettä. Näin saat määritettyä tien/jalkakäytävän lähtöpisteen.
- **3.** Vedä hiiren osoitin tien/jalkakäytävän seuraavaan pisteeseen ja napsauta uudelleen. Voit rakentaa tietä/jalkakäytävää eteenpäin tästä pisteestä. Mitä useampia jatkoosuuksia teet, sitä useampia osuuksia voit muokata.

**Konkarin vinkki:** Jos pidät tietä vetäessäsi hiiren vasemman painikkeen alhaalla, voit muokata tien kaartuvuutta jo vetämisen aikana. Luo kiinnityspiste vapauttamalla hiiren painike, vedä tie seuraavaan päätepisteeseen ja viimeistele sitten tien vetäminen napsauttamalla.

**Tien tai jalkakäytävän siirtäminen:** Napsauta ympäristön kohteen siirtämistä ja siirrä/ venytä tietä napsauttamalla tai vetämällä tummansinistä nelikulmiota. Voit myös muokata tien kaartuvuutta napsauttamalla ja vetämällä vaaleansinisiä nelikulmioita.

Tien kaartuvuutta voi muokata napsauttamalla vaaleansinistä nelikulmiota ja pitämällä painikkeen alhaalla.

> Tietä voi jatkaa napsauttamalla tummansinistä nelikulmiota ja pitämällä painikkeen alhaalla.

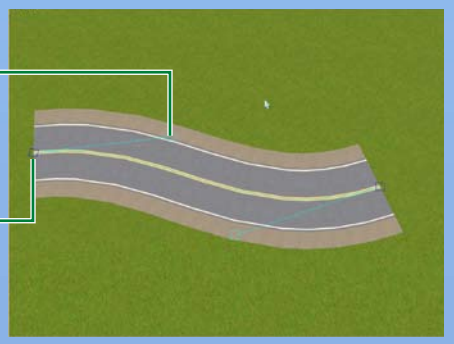

#### **Risteyksen lisääminen:**

- **1.** Napsauta TIET-painiketta. Esiin tulee teiden rakentamisen ikkuna.
- **2.** Napsauta ASETA TIENRISTEYS- tai ASETA JALKAKÄYTÄVIEN RISTEYS -painiketta.
- **3.** Aseta ympäristön kohteen siirtämisen avulla risteys lähelle tien tai jalkakäytävän päätepistettä. Risteys on liitetty, kun se "napsahtaa" paikoilleen. Samalla tien pintaan maalataan automaattisesti suojatie.

**Huom:** Tien voi yhdistää vain toiseen tiehen tai tienristeykseen. Jalkakäytävän voi yhdistää vain toiseen jalkakäytävään tai jalkakäytävien risteykseen. Tietä ei voi yhdistää jalkakäytävään tai jalkakäytävien risteykseen.

<span id="page-12-0"></span>**Huom:** Risteykset olisi hyvä asettaa samalla, kun vedät ympäristösi tieverkon. Risteystä ei voi lisätä jo vedetyn tien keskelle. Helpointa on vetää ensin tiet ja jättää niihin aukot risteyksiä varten. Kun tiet on vedetty, voit lisätä risteykset asianmukaisiin aukkoihin. Tietysti voit myös poistaa pätkän tietä, asettaa sen paikalle risteyksen ja yhdistää sitten tiet uudelleen.

**Huom:** Ota huomioon, että jos tiessä on katkos, simit nousevat autostaan, kävelevät seuraavan tien alkupisteeseen ja nousevat uudelleen autoonsa.

### Teiden kaltevuus

Jos vedät teitä jyrkkään maastoon (mukaan lukien vuoret), voi tien kaltevuuden muokkaaminen olla paikallaan. Tiestä voi tehdä tasaisemman, kaltevuutta voi rajoittaa tai tien voi tasoittaa. Katso lisätietoja alta.

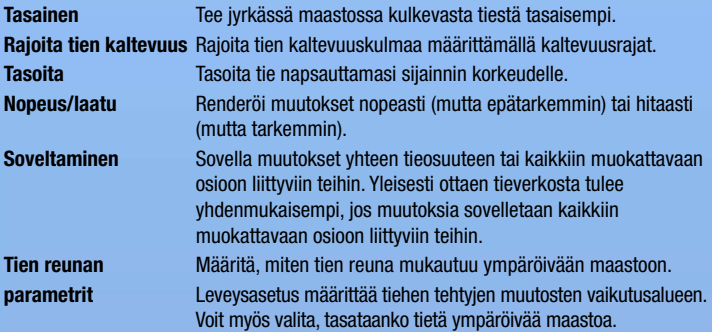

Saat muutokset käyttöön asettamalla haluamasi parametrit ja napsauttamalla sitten muokattavaa tieosuutta.

**Konkarin vinkki:** Teiden ja jalkakäytävien tekstuurit saa sopusointuun muun ympäristön kanssa luomalla tekstuurit jossakin grafiikkaohjelmassa.

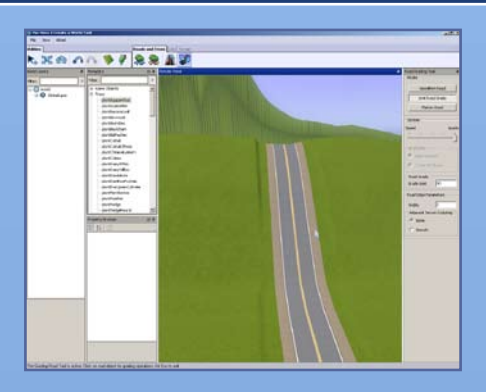

# <span id="page-13-0"></span>**TONTIT**

Ympäristöön on sijoitettava tontteja, jotta sillä voi pelata. Voit sijoittaa sekä yhteisö- että asutustontteja.

# Uusien tonttien lisääminen

Voit luoda uusia tontteja mihin vain haluat. Tontin maksimikoko on 64x64. Tonteille rakentaminen tapahtuu Muokkaa pelissä -toiminnolla [\(ks. s. 1](#page-14-0)3).

**Huom:** Tonttien sijoittelussa kannattaa usein käyttää Sijoita ruudukkoon -asetusta. Ruudukkoon sijoittaminen helpottaa teiden vetämistä ja samalla naapurustoista tulee yhteneväisempiä ja huolellisemmin suunnitellun näköisiä.

#### **Uuden tontin lisääminen:**

**1.** Ympäristöön on luotava uusi taso, ennen kuin voit lisätä tontteja. Napsauta Ympäristön tasot -ikkunassa YMPÄRISTÖ-painiketta hiiren oikealla painikkeella ja valitse sitten LISÄÄ TASO.

**Huom:** Tasojen käyttäminen on oiva tapa järjestellä ympäristösi. Jos ympäristössäsi on paljon kohteita, halutun kohteen löytäminen on helpompaa, jos tietyntyyppiset kohteet sijoitetaan aina tietylle tasolle. Jos esimerkiksi haluat poistaa kaikki tiet ja olet sijoittanut ne kaikki samalle tasolle, voit poistaa tiet yksinkertaisesti poistamalla niiden tason. Tasojen käyttäminen helpottaa myös puiden ryhmittelyssä. Puut ryhmittyvät puulajin ja tason mukaan. Jos kaksi saman lajin puuta on kahdella eri tasolla, ne ryhmittyvät eri ryhmiin. Pelin suorituskyky on parempi, jos puut ovat samalla tasolla, jolloin ne ryhmittyvät samaan ryhmään.

- **2.** Napsauta Lisää uusi tontti -painiketta.
- **3.** Napsauta tontin ensimmäisen sivun lähtöpistettä ja napsauta sitten pistettä, johon haluat tontin ulottuvan.
- **4.** Vedä sitten tontti haluamasi kokoiseksi ja napsauta uudelleen. Piirrettävän tontin koko näkyy ruudun oikeassa alakulmassa. Esiin tulee Tontin tiedot -ikkuna.
- ♦ Jos tontin ääriviivat muuttuvat punaisiksi, tonttia ei voi piirtää kyseiselle paikalle. Piirrä pienempi tontti tai luo tontti johonkin toiseen paikkaan. Tontin piirtämisen voi aloittaa alusta painamalla **ESC**-näppäintä ja napsauttamalla Lisää uusi tontti -painiketta.
- **5.** Tontin tiedot -ikkunassa määritetään tontin tyyppi ja alatyyppi. Tontti voi olla esimerkiksi kalapaikka, ranta tai hautausmaa. Myöhemmin tontille asetetaan tiettyjä kohteita Muokkaa pelissä -toiminnolla [\(ks. s. 1](#page-14-0)3). Näitä kohteita tarvitaan, jotta simit voivat toimia tontilla.

**Huom:** Lisätietoja jokaisen tontin vaatimista kohteista on [sivulla 1](#page-15-0)4.

- **6.** Määritä myös tontin lisäarvo, joka vaikuttaa tontin hintaan. Esimerkiksi sijainniltaan mainiolla tontilla voi olla positiivinen lisäarvo ja kehnolla paikalla sijaitsevalla tontilla negatiivinen lisäarvo. Aseta myös tontin Kaunis näkymä -etu. Mitä suurempi etu on, sitä todennäköisemmin näkymä vaikuttaa positiivisesti tontilla olevan simin mielialaan.
- **7.** Lopuksi sinun täytyy nimetä tontti. Ympäristöä ei voi tallentaa, jos jollakin tontilla ei ole nimeä.

<span id="page-14-0"></span>**Huom:** Suurinta osaa määritellyistä tiedoista voi muokata Tonttien/asumusten selain -ikkunassa.

Seuraavassa on muutamia käteviä toimintoja tonttien muokkaamiseen:

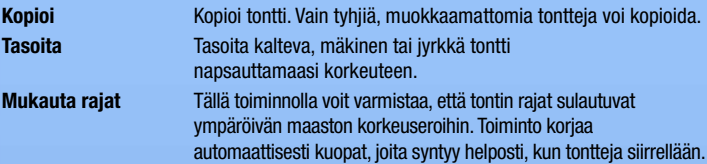

**Huom:** Jos muokkaat tyhjän tontin alla olevaa maastoa, valitse siirtäminen ja pidä **ALT**-näppäintä pohjassa samalla, kun siirrät tonttia hitusen. Tontin maasto sulautuu ympäröivään maastoon.

**HUOW:** Etsi sijoittamasi tontti tai kohde tasojen ikkunasta valitsemalla kohde ja painamalla välilyöntiä. Tasot-ikkuna näyttää kohteen nimen. Voit myös napsauttaa Tasot-ikkunassa kohteen nimeä hiiren oikealla painikkeella ja valita ETSI RENDERÖINTI-IKKUNASTA. Sovellus valitsee kohteen ja siirtää näkymän sen luokse.

# Muokkaa pelissä

Rakentaminen ja ostaminen tapahtuu lähes samalla tavalla kuin *The Sims 3* -pelissä. Eroja on vain muutama. Kuvakulmaa hallitaan *The Sims 3 ympäristöjen luonti (Beta)* -sovelluksen komennoilla. Et voi pelata, mutta voit siirtyä tontilta toiselle. **Peli on tallennettava ennen kuin poistut pelissä muokkaamisessa, jotta muutokset näkyvät** *The Sims 3 ympäristöjen luonti (Beta)* -sovelluksessa.

#### **Tontin muokkaaminen pelissä:**

- **1.** Kun tontti on luotu, napsauta Muokkaa pelissä -kuvaketta.
- **2.** Peliruudun auettua napsauta Asetukset-kuvaketta ja valitse sitten KAUPUNGIN MUOKKAAMINEN. Peliruutu päivittyy. Valitse muokattavan tontin kuvake.

# <span id="page-15-0"></span>Kohteet, tehosteet ja luovat kohteet

Kun maasto on valmis, voit ryhtyä asettelemaan puita, muita kasveja sekä tehosteita.

# Kohteiden asettelu ja käsittely

#### **Kohteen asettaminen:**

- **1.** Valitse haluamasi vaihtoehto Metatiedot-ikkunasta (luovat kohteet, ympäristö, puut tai tehosteet).
- **2. Kaksoisnapsauta** luettelosta halumaasi kohdetta.
- **3.** Napsauta hiirellä paikkaa, johon haluat asettaa kohteen. Esinettä voi kääntää ennen sijoittamista pitämällä hiiren painiketta pohjassa. Voit sijoittaa niin monta kohdetta kuin haluat.
- **4.** Kun olet sijoittanut kaikki tarvitsemasi kyseisen kohdetyypin kohteet, tyhjennä osoitin painamalla **ESC**-näppäintä.

#### **Asetetun kohteen siirtäminen:**

- **1.** Napsauta Siirrä ympäristön kohde -kuvaketta ja valitse sitten siirrettävä kohde. Vapauta hiiren painike sen jälkeen, kun olet valinnut kohteen.
- **2.** Napsauttamalla itse kohdetta voit siirtää sitä vapaasti. Napsauttamalla punaista, sinistä tai vihreää viivaa voit siirtää kohdetta kyseisellä akselilla. Valittu akseli muuttuu keltaiseksi.

**Konkarin vinkki:** Kun olet siirtämässä kohdetta, sijoita kohde haluamallesi pinnalle pitämällä **CTRL**-näppäintä pohjassa samalla kun napsautat vihreää viivaa (käsittelykahva).

**Huom:** Voit siirtää kohteita myös pystysuunnassa. Kohteita voi siis upottaa maaston sisään tai niitä voi asettaa leijumaan ilmassa.

**Huom:** Kohteen sijaintia voi muuttaa myös muokkaamalla sen numeroa Tonttien/ asumusten selain -ikkunassa.

**Huom:** Voit siirtää kohdetta myös napsauttamalla sitä keskeisessä kohdassa ja pitämällä hiiren painiketta pohjassa samalla kun liikutat hiirtä.

Napsauta sinistä viivaa siirtääksesi kohdetta vasemmalle tai oikealle.

Napsauta vihreää viivaa siirtääksesi kohdetta ylös- tai alaspäin.

**Napsauta** punaista viivaa siirtääksesi kohdetta eteentai taaksepäin.

#### <span id="page-16-0"></span>**Asetetun kohteen kääntäminen:**

- **1.** Napsauta Käännä ympäristökohdetta -kuvaketta ja valitse sitten käännettävä kohde. Vapauta hiiren painike sen jälkeen, kun olet valinnut kohteen.
- **2.** Käännä kohdetta napsauttamalla itse kohdetta tai sen ympärillä olevaa vihreää käsittelykahvaa.

**Asetetun kohteen poistaminen:** Napsauta Valitse ympäristön kohde -kuvaketta, valitse kohde ja paina sitten **DEL**-näppäintä.

# **TEHOSTEET**

Tehosteita ovat mm. pilvet, linnut ja hyönteiset ja niiden avulla saat ympäristöösi eloa. Tehosteita asetetaan samaan tapaan kuin kohteita.

**Huom:** Tehosteiden vaikutusta ei välttämättä näe ennen kuin luotua ympäristöä tarkastellaan *The Sims 3* -pelissä. Tietyt tehosteet tosin ilmestyvät *The Sims 3 ympäristöjen luonti (Beta)* -sovellukseen, kun ympäristöä on ensin tarkasteltu itse pelissä.

Tehosteen ilmestyminen riippuu aina tehosteen luonteesta. Jotkin tehosteet, kuten sateenkaari, ilmestyvät vain silloin tällöin ja ainoastaan aurinkoisina päivinä. Luovien kohteiden toiminnan määrittää suunnittelija. Eräät tehosteet ovat täysin satunnaisia (esim. linnut), toiset taas ovat aina esillä (esim. kuumailmapallo tai vene).

# LUOVAT KOHTEET

Luovat kohteet luovat satunnaisin väliajoin kerättäviä kohteita, kuten kaloja, jalokiviä ja kiviä. Luovia kohteita asetetaan samaan tapaan kuin tavallisia kohteita ja tehosteita.

**Huom:** Lisätietoja luovista kohteista on [sivulla](#page-21-0) 20.

# Jakaminen

Jaa luomasi ympäristöt *The Sims 3* -yhteisön Exchange-palvelussa, jotta muut pelaajat voivat käyttää ympäristöäsi omissa peleissään.

#### **Ympäristön jakaminen:**

- **1.** Kirjoita ensin ympäristölle kuvaus ja lisää sille kuvake napsauttamalla ympäristön ylintä tasoa hiiren oikealla painikkeella ja valitsemalla LISÄÄ/MUOKKAA KUVAUSTA. Kuvakkeen on oltava .png-tiedosto, jonka koko on 256x256.
- **2.** Tallenna ympäristö.
- **3.** Valitse tiedostovalikossa VALITSE SIIRRETTÄVÄ YMPÄRISTÖ. Hae sitten siirrettävän ympäristön tiedosto ja valitse AVAA.
- **4.** Siirrä lopuksi ympäristö Exchange-palveluun *The Sims 3* -käynnistyssovelluksen kautta aivan samaan tapaan kuin tontteja tai perheitä siirtäessäsi.

# <span id="page-17-0"></span>Ympäristön käyttäminen pelissä

Kun mestariteoksesi on valmis, päästä simisi nauttimaan työsi hedelmistä.

#### **Pelaa luomallasi ympäristöllä:**

- **1.** Noudata yllä kuvatun Ympäristön jakamisen vaiheita 1–3.
- **2.** Kaksoisnapsauta .Sims3Pack-tiedostoa.

# Vinkkejä

# $\mathbb M$ ai $\mathbb S$ air

- ♦ Käytä hyväksesi käännettävää ruudukkoa. Ruudukon avulla kohteiden sijoitteleminen on helpompaa, ja kohteiden sijoittaminen ruudukkoon tekee pelinaikaisesta reitityksestä luontevampaa.
- $\blacklozenge$  Käytä tasoja ympäristön esineiden, tonttien ja muiden kohteiden järjestelemiseen.
- $\Diamond$  Ympäristön tarkasteleminen viivapiirroksena tekee siioittelusta tarkempaa.
- ◆ Vesistöissä on aina perusasetuksena meressä viihtyviä kalalajeja. Jos luot joen, istuta makean veden kaloja käyttämällä sopivia kaloja luovia kohteita.

# Tonttien sijainti ja reitittäminen

- $\blacklozenge$  Suurempaa tonttia ei voi sijoittaa pienemmän tontin päälle. Käytä muutamaa standardikokoista tonttia, jotta tonttien jakaminen ja siirteleminen on helpompaa. Tämä pätee niin yhteisö- kuin asutustontteihin.
- $\Diamond$  Yhden tontin sivuista tulisi olla kiinni tiessä, jotta tontilta tielle siirtyvien simien reititys on luontevaa.
- $\Diamond$  Kaikkien käytettävien kohteiden tulisi sijaita kokonaan tontin rajojen sisäpuolella.
- $\Diamond$  Reitityksen pääsemättömissä olevien alueiden tulisi näyttää läpitunkemattomilta. Kulun sallivien alueiden tulisi näyttää helppokulkuisilta. Esimerkki: Ympäristössäsi on korkea vuori, jonka juurella on kukkuloita. Jos määrität vuoren ja kukkulat simien reitityksen ulkopuolelle, lisää reititykseltä suojatun alueen reunalle aita tai tiheä puurivi. Näin pelin aikanakin näyttää siltä, että simit eivät voi kulkea kyseisellä alueella.
- $\Diamond$  Rakenna kaikille kuisteille vähintään tuplaleveä portaikko, jotta siinä voi kulkea useampi sim samaan aikaan.
- $\Diamond$  Kuistilla tulisi myös olla riittävästi tilaa vähintään kahden simin jutustelulle. Parasta olisi, jos tilaa riittäisi useammalle kuin kahdelle simille. Esimerkiksi juhlissa on yleensä paljon vieraita, ja tervetulokomiteassakin usein ainakin kolme simiä. Kahden simin jutustelu vie 1x2 ruudun tilan, joka ei ole oven tai portaiden tiellä ja jolla ei ole seinälamppuja.
- $\Diamond$  Teiden ja jalkakäytävien tulisi aina päättyä risteykseen. Jos näin ei ole, simit eivät voi tehdä U-käännöstä umpikujaan päättyvällä tiellä.
- <span id="page-18-0"></span> $\diamondsuit$  Käytä perustuksista muodostettuja siltoja säästeliäästi. Simit yleensä kävelevät perustusten ympäri, eivät niiden yli (perustukset ovat omassa "huoneessaan"). Lisäksi seinien ollessa läpinäkyviä tai piilossa tällainen ratkaisu ei näytä luontevalta, elleivät perustukset kata koko tonttia.
- $\Diamond$  Ympäristön tasolle asetetut pelikohteet eivät koskaan saisi roikkua osittain tontin raian ulkopuolella. Tällöin simit eivät tunnista esinettä ja saattavat kävellä suoraan sen läpi. Jätä ympäristöön sijoitettujen kohteiden ja tontin rajan väliin vähintään yksi ruutu.
- $\blacklozenge$  Simit kulkevat herkästi eritoten aivan tontin reunalle sijoitettujen paksujen aitojen läpi. Yksi hyvä ratkaisu on jättää tontin rajan ja aidan väliin ainakin yksi ruutu.
- ♦ Monet kohteet ja toimintakohteet ovat suurikokoisia. Varmista, että luomillasi tonteilla on riittävästi tilaa kaikille kohteille ja rakennuksille.

# **SUORITTUSKYKY**

Seuraavien vinkkien avulla varmistat, että luomasi ympäristö toimii moitteetta useimmissa tietokoneissa.

- ♦ Puiden ryhmittäminen kohentaa suorituskykyä. Ryhmittäminen vaikuttaa erityisen paljon, jos puita on runsaasti.
- $\Diamond$  Rajoita kasvit neljään lajiin ja 30 kasviin per tontti.
- $\blacklozenge$  Käytä yhdellä tontilla enintään neliää eri maastopintaa.
- ♦ Käytä ympäristön yhdellä 256x256 lohkolla enintään kahdeksaa eri maastopintaa.
- $\blacklozenge$  Älä luo turhia kaksoisseiniä tai pylväitä. Ne luovat pieniä huoneita, jotka hidastavat reitittämisen laskentaa.
- $\Diamond$  Tontit näyttävät paremmilta heikompitehoisilla tietokoneilla, jos tonttien välimatkat ovat kohtuullisen suuria. Näin vain yksi tontti kerrallaan näytetään suurella tarkkuudella.

# Pelattavuus ja estetiikka

- $\Diamond$  Aseta keräilykohteita luovat kohteet mielenkiintoisiin paikkoihin, jotta ympäristösi tarinasta tulee mielenkiintoisempi.
- $\Diamond$  Jaa kaupunkisi persoonallisiin pikkunaapurustoihin. Se lisää realismia ja syvyyttä.
- $\Diamond$  Järjestele naapurustot saman ruudukon mukaisesti. Näin naapurustot säilyvät yhteneväisinä kokonaisuuksina.
- ◆ Tarkastele ympäristöä eri kellonaikoina, jotta näet auringonlaskut ja -nousut. Nämä kannattaa tarkastaa ennen maaston muokkaamista.
- $\Diamond$  Jos vesistöt näyttävät oudoilta merenpinnan tason muuttamisen jälkeen, napsauta maastoa jollakin muokkaustoiminnolla. Kaikki vesialueet renderöidään uudelleen.
- $\Diamond$  Mieti kuvakulman käyttäytymistä, kun rakennat erilaisia kohteita. Kuvakulma saattaa esimerkiksi ponnahtaa suoraan ylös, jos maasto on hyvin jyrkkää.
- $\Diamond$  Tonttien sijoittelussa ja tieverkon suunnittelussa kannattaa pohtia myös simien matkustusaikoja eri paikkojen välillä. Jos kaikki asutus on ympäristön yhdellä laidalla ja kaikki toimintapaikat vastakkaisella laidalla, simeiltä kestää kauan päästä esimerkiksi työpaikalle.
- <span id="page-19-0"></span> $\blacklozenge$  Jos haluat simien käyvän piknikeillä juuri tietyssä paikassa, sijoita paikkaan näkymättömiä piknik-koreja. Piknik-korit löytyvät debug-esineiden ostovalikosta, mikäli olet asentanut *The Sims 3 Maailmanmatkaaja* -lisäosan.
- $\blacklozenge$  Muista luoda myös muutamia halpoia tontteia, jotta juuri luotujen simien varat riittävät edes jonkinlaiseen asumukseen.
- ♦ Tonttien jakaminen on helpompaa, jos suurin osa niistä on neliöitä. Neliötonttia voi käännellä vapaasti. Jos et voi tai halua tehdä tonteista neliöitä, pidä lyhyen sivun suhde tiehen ja etuoveen järjestelmällisesti samanlaisena. Nelikulmaisia tontteja voi käytännössä käännellä vain kahteen asentoon, joten johdonmukaisesti suunnitelluille tonteille on helpompi löytää sijoituspaikkoja.
- ♦ Sijoita tontit pääasiassa tasaiseen maastoon. Se helpottaa tonttien jakamista ja siirtelyä.
- $\blacklozenge$  Etuovilla on vleensä ainakin pieni ulkovalo, joten tarkasta myös miltä talo näyttää yöaikaan.
- ◆ Lähelle taloa sijoitetut ulkoroskikset ja postilaatikot nopeuttavat laskujen maksamista ja roskien viemistä.

# Tekniikka

- $\blacklozenge$  Muista, että kaikilla yhteisötontilla olevilla kohteilla on sama pikkukuva, osoite ja karttamerkki. Ainoa hyöty yhden tontin jakamisesta on pienempi tonttien yhteismäärä sekä suurempi yksityiskohtaisesti renderöity alue. Muista, että yhtaikaa renderöidään vain rajallinen määrä tontteja.
- $\Diamond$  Kun muutat ruudukkoa tai maaston korkeutta, jätä tontin ympärille mahdollisimman paljon tilaa.
- $\Diamond$  Postilaatikon suuntaus = pikkukuvan suuntaus. Tontille asetetun postilaatikon sijainti ja suunta määrittävät tontista automaattisesti otettavan pikkukuvan.
- $\Diamond$  Lähimpänä postilaatikkoa sijaitseva ovi on etuovi. Talosta poistuvat ja taloon menevät simit käyttävät useimmiten etuovea.
- $\Diamond$  Vältä luomasta tontteia erittäin ivrkkään maastoon. Tällaisilla tonteilla saattaa grafiikassa näkyä outoja saumoja.
- ♦ Älä aseta ympäristön kohteita tonteille, sillä pelaajat eivät voi poistaa näitä kohteita, eivätkä simit osaa kulkea niiden läpi.
- $\blacklozenge$  Älä tee patioita jalkakäytävillä, eli sijoittamalla useampia jalkakäytäviä vierekkäin. Vierekkäiset jalkakäytävät sotkevat reititysjärjestelmän.

# <span id="page-20-0"></span>Sanasto

### Alfa-kanava

Määrittää tekstuurin tai sen osan läpinäkyvyyden.

### Lohko tai maastolohko

Maastoalue, jonka koko on 256x256. Maastokartta on jaettu lohkoihin suorituskyvyn tehostamiseksi. Pelinäkymän etualalla olevat lohkot renderöidään tarkasti ja kauempana olevat vastaavasti epätarkemmin.

### **KORKEUSKARTTA**

Korkeuskartta on kaksiulotteinen kuva, josta lasketaan kolmiulotteinen pinta.

### Yksityiskohtien määrä

Kohteilla ja tekstuureilla voi olla eri määrä yksityiskohtia. Yksityiskohtaisten kohteiden renderöiminen vaatii enemmän prosessoritehoa kuin karkeampien kohteiden renderöiminen. Pelin suorituskyvyn tehostamiseksi pelinäkymän etualalla olevat kohteet renderöidään yksityiskohtaisesti ja kauempana olevat kohteet vastaavasti karkeammin.

### Käsittelykahva

Kohteen ympärillä olevat viivat tai ympyrät, joihin voit tarttua hiirellä siirtäessäsi tai kääntäessäsi ympäristön kohteita.

### Läpinäkyvyys

Tekstuurin läpinäkyvyys. Tämä viittaa yleensä koko tekstuuriin.

### Toisen potenssit (kuvakoko)

Kuvan koon on oltava jaollinen kahdella. Koon tulisi olla jokin seuraavista: 128, 256, 512, 1024, 2048 jne.

### Toimintakohde

Rakennus, johon sim voi mennä suorittamaan erilaisia toimintoja. Näitä toimintoja ovat esimerkiksi kursseilla käyminen, työskentely, koulunkäynti tai urheilutapahtuman seuraaminen. Toimintakohteita voi rakentaa yhteisötonteille.

### Luova kohde

Ympäristön luonnin sovelluksella sijoitettu kohde, joka luo keräiltäviä kohteita (perhoset, kovakuoriaiset, jalokivet, metallit ine.). Tonteille luovia kohteita voi sijoittaa debugesineiden ostovalikosta.

# Ympäristön kerros

*The Sims 3 ympäristöjen luonti (Beta)* -sovelluksessa tämä on alue, johon muokataan maasto ja sijoitetaan erilaisia kohteita, puita, luovia kohteita ja niin edelleen. *The Sims 3* -pelissä ympäristön kerros on tonttien ulkopuolella sijaitseva alue.

# <span id="page-21-0"></span>Luovat kohteet ja KOHDELUETTELOT

Todennäköisimmin tuotetut kohteet on lihavoitu.

# Kalat

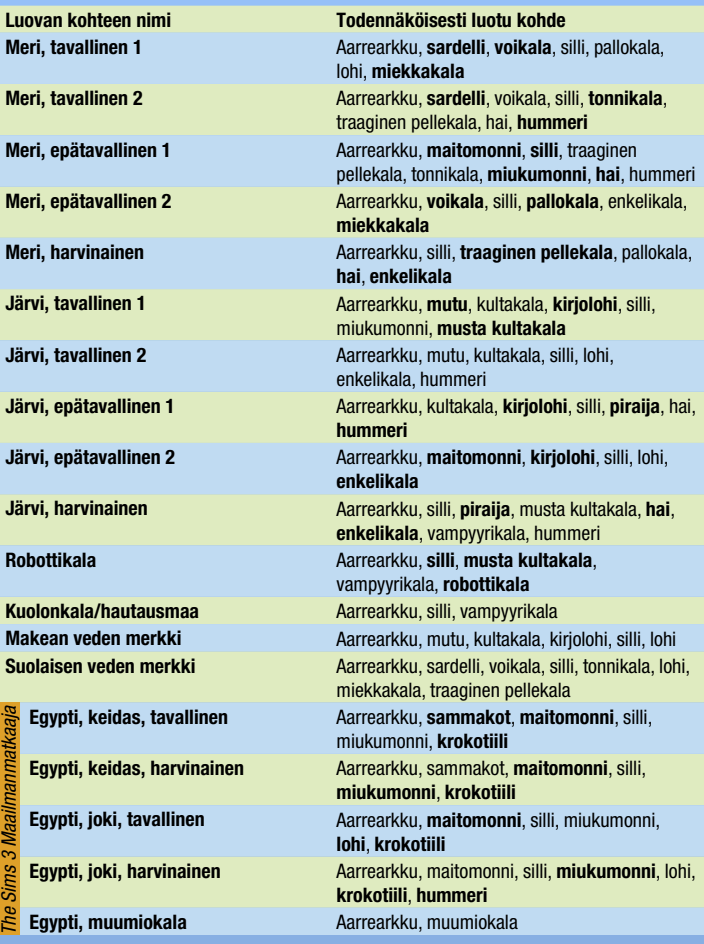

<span id="page-22-0"></span>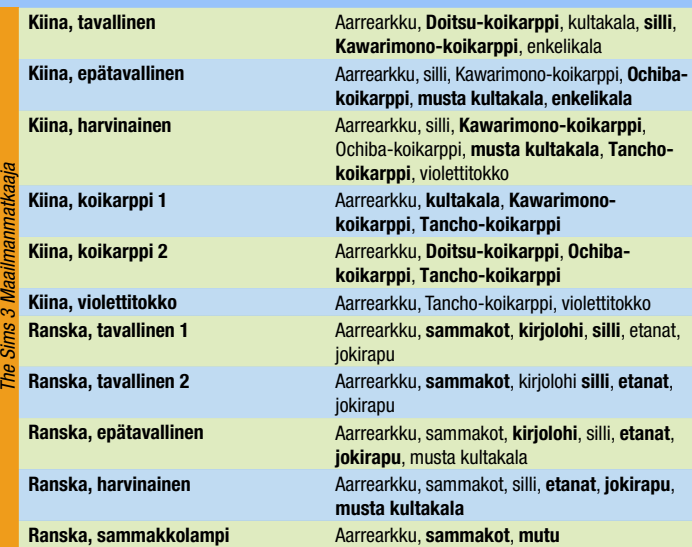

# Hyönteiset **PERHOSET**

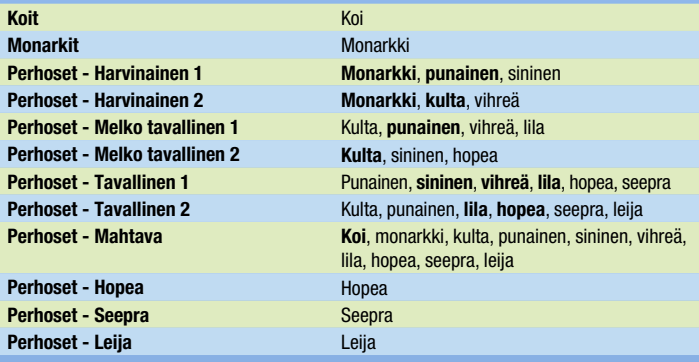

21

<span id="page-23-0"></span>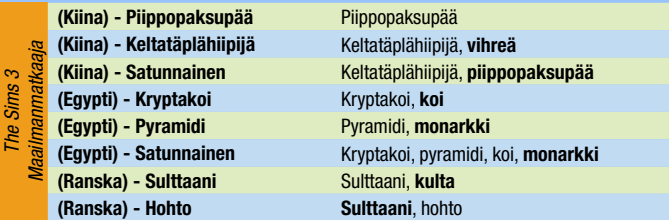

### **KOVAKUORIAISET**

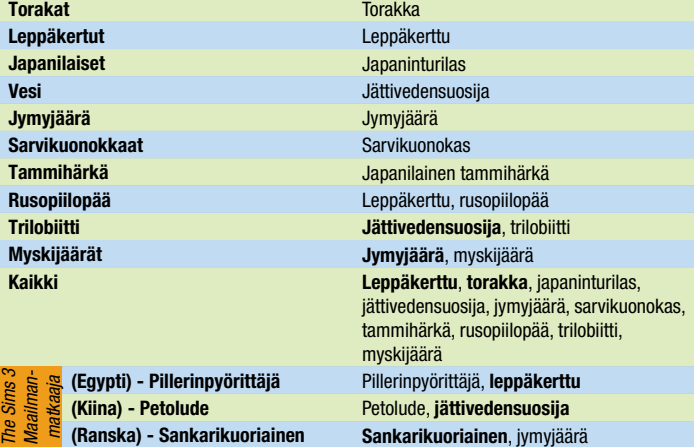

# Kivet, jalokivet ja metalli **METALLI**

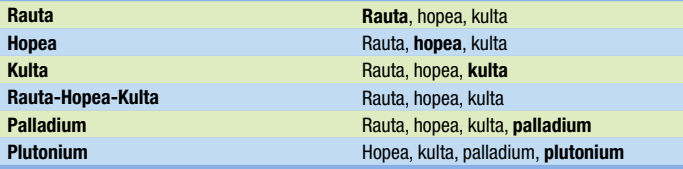

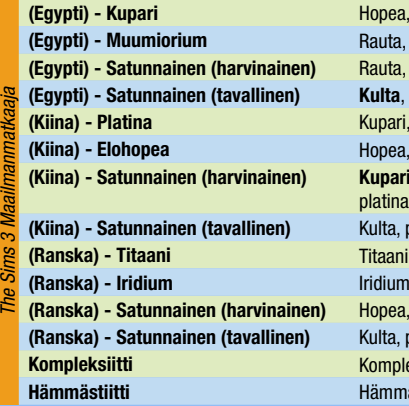

**(Egypti) - Kupari** Hopea, kulta, **kupari**, muumiorium **(Egypti) - Muumiorium** Rauta, kupari, muumiorium **(Egypti) - Satunnainen (harvinainen)** Rauta, hopea, kulta, **kupari**, muumiorium **Kulta**, palladium, kupari, muumiorium **(Kiina) - Platina** Kupari, hopea, **platina (Kiina) - Elohopea** Hopea, plutonium, **elohopea (Kiina) - Satunnainen (harvinainen) Kupari**, **hopea**, **kulta**, palladium, **elohopea**, platina Kulta, plutonium, **elohopea**, platina **Iridium (Ranska) - Satunnainen (harvinainen)** Hopea, kulta, **titaani**, iridium **(Ranska) - Satunnainen (tavallinen)** Kulta, palladium, titaani, **iridium Kompleksiitti** Kompleksiitti **Hämmästiitti** Hämmästiitti

### **KIVET**

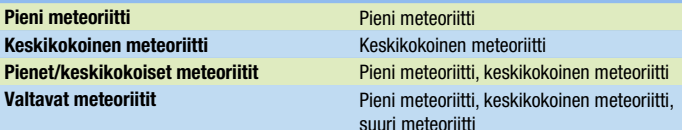

### **JALOKIVET**

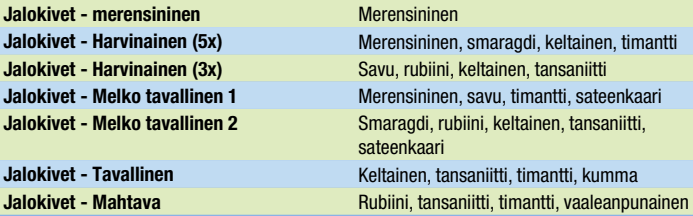

23

<span id="page-25-0"></span>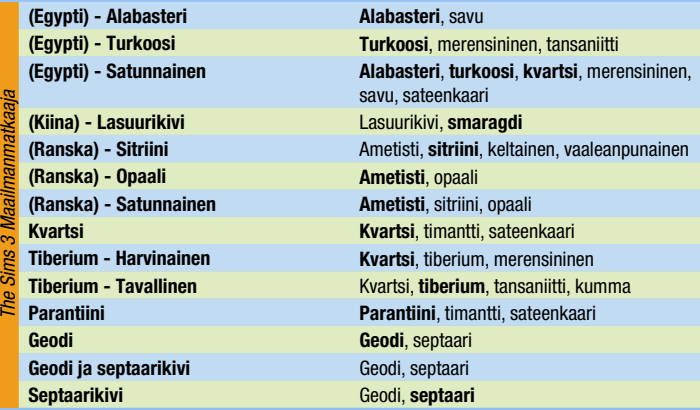

# Siementen ja kasvien esiintyminen

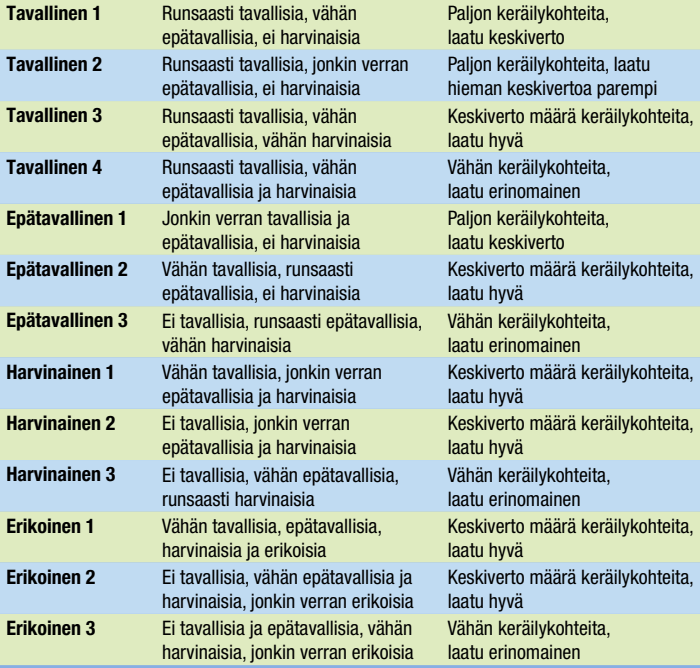

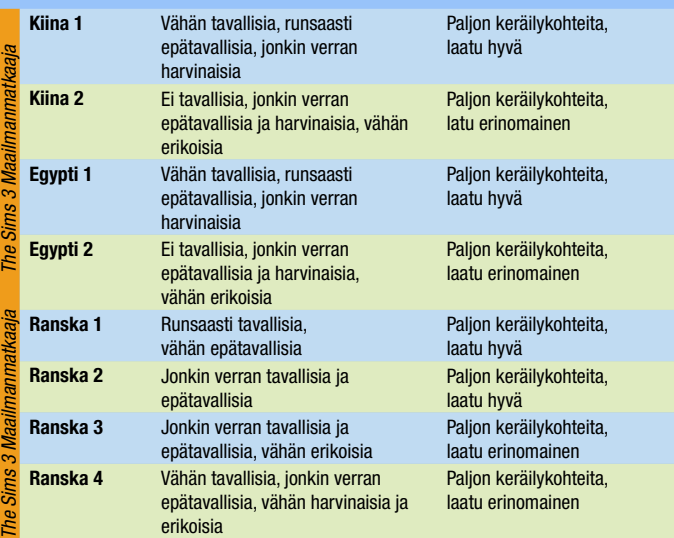

# Kasvien yleisyys

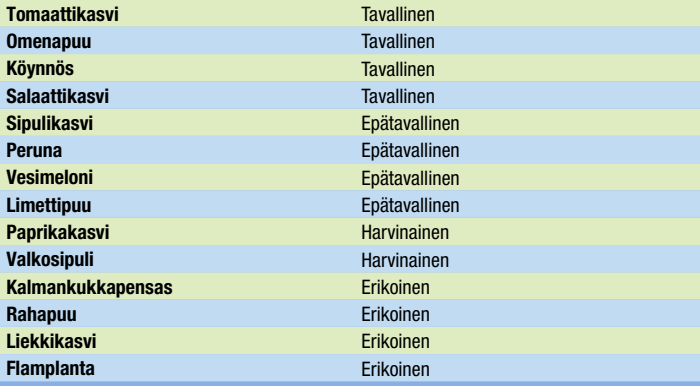

<span id="page-27-0"></span>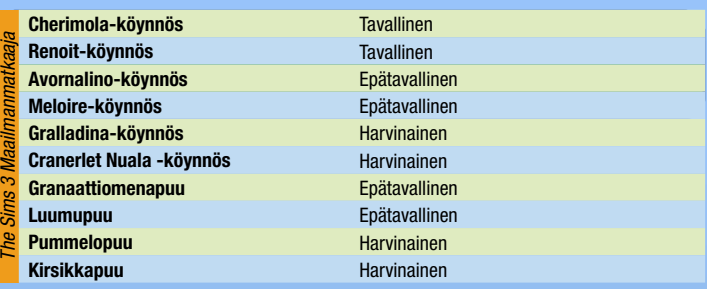

# Suositellut kohteet (tontin tyypin mukaan)

# **ASUTUSTONTIIT**

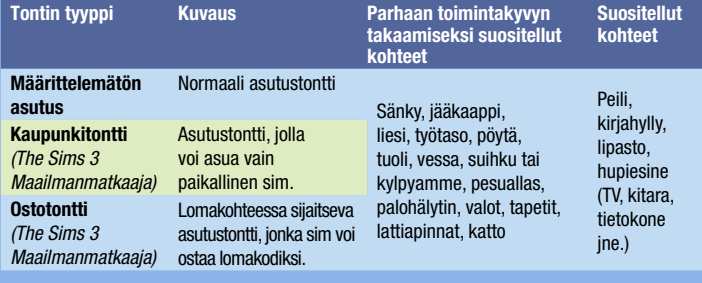

# Toimintapaikat / yhteisötontit

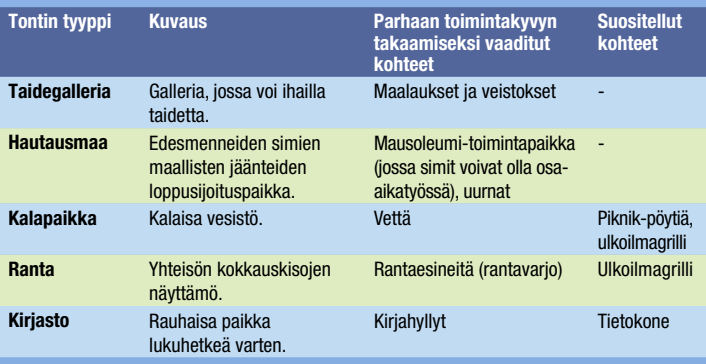

<span id="page-28-0"></span>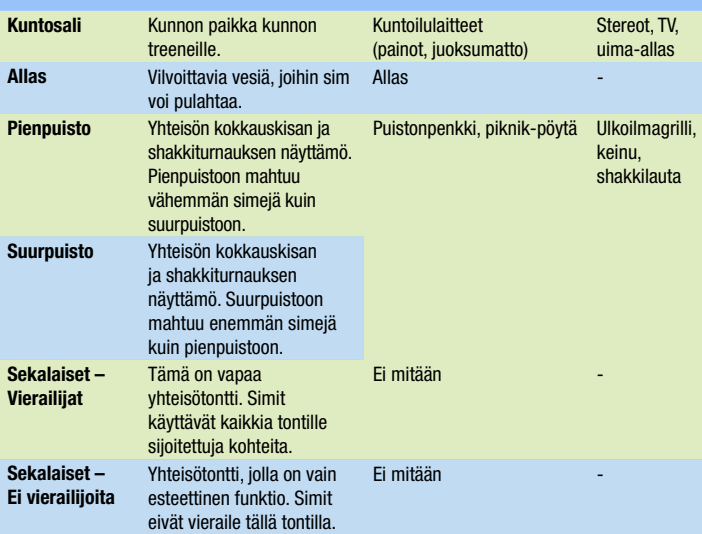

# PERUSPELIN PIILOTETUT TONTTITYYPIT

Kun käytät pelin aikana Kaupungin muokkaaminen -toimintoa tai Muokkaa pelissä -toimintoa, voit muuttaa tontin tyypin (asutus- tai yhteisötontti) ja alatyypin (kuntosali, hautausmaa jne.). Alla olevia tontteja ei voi muokata muuttamalla tontin alatyyppiä. Näitä tontteja voi käsitellä vain *The Sims 3 ympäristöjen luonti (Beta)* -sovelluksessa.

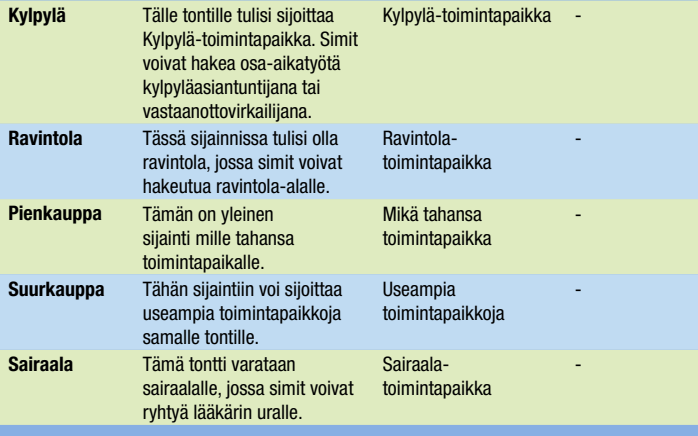

<span id="page-29-0"></span>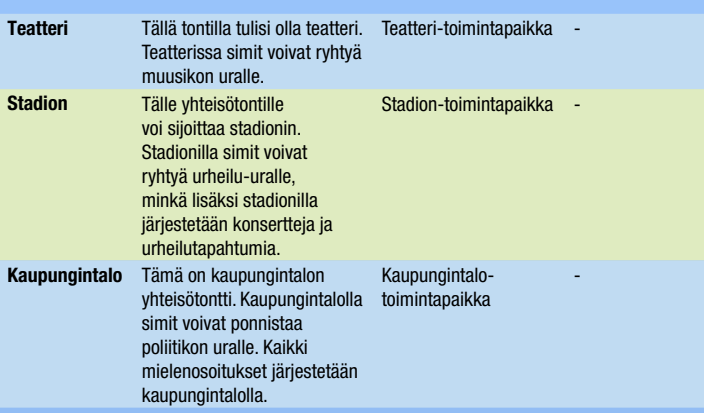

# The Sims 3 Maailmanmatkaaja -tontit

Nämä tontit ovat käytössä ainoastaan, jos *The Sims 3 Maailmanmatkaaja* -lisäosa on asennettu.

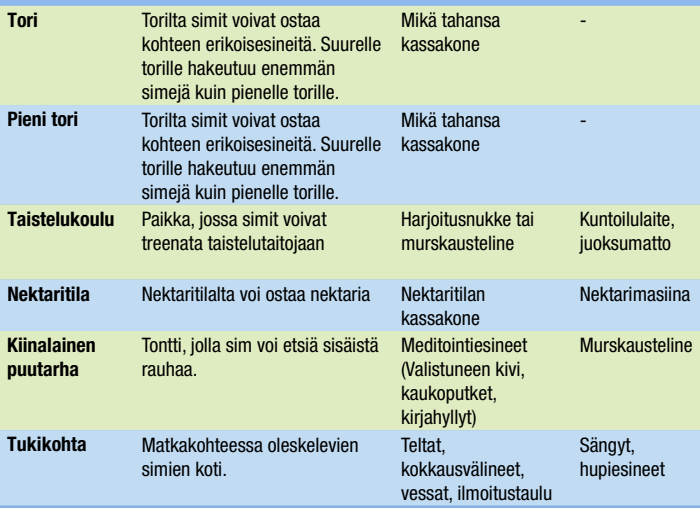

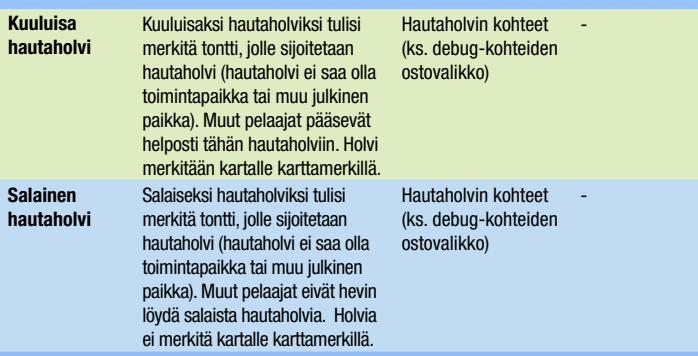

EDELLYTTÄÄ KÄYTTÖOIKEUSSOPIMUKSEN HYVÄKSYMISTÄ, INTERNET-YHTEYTTÄ, EA-TILIÄ, THE SIMS™ 3 -PELIN PC-VERSION REKISTERÖIMISTÄ SEN MUKANA TOIMITETUN SARJANUMERON AVULLA, *THE SIMS™ 3 -* PELIÄ JA VIIMEISINTÄ PELIPÄIVITYSTÄ.<br>YHTÄ SARJANUMEROA KOHTI VOI REKISTERÖIDÄ VAIN YHDEN EA-TILIN, JA REKISTERÖINTIÄ EI VOI SIIRTÄÄ. EA ONLINEN EH SÄÄNNÖT OVAT SAATAVILLA OSOITTEESSA www.ea.com. VAIN YLI 15-VUOTIAAT VOIVAT LUODA EA-TILIN. EA SAATTAA TARJOTA LISÄSISÄLTÖÄ JA/TAI OHJELMISTOPÄIVITYKSIÄ ILMAN ERILLISTÄ KORVAUSTA, JOS/KUN KYSEISTÄ SISÄLTÖÄ ON SAATAVILLA. EA VOI LOPETTAA TUOTTEEN VERKKOPALVELUT, KUN ASIASTA ON ILMOITETTU 30 PÄIVÄN AJAN OSOITTEESSA www.ea.com.

© 2009 Electronic Arts Inc. EA, EA-tunnus, The Sims ja The Sims 3 -tunnus ovat Electronic Arts Inc:n tavaramerkkejä tai rekisteröityjä tavaramerkkejä Yhdysvalloissa ja/tai muissa maissa. Kaikki oikeudet pidätetään. RenderWare on tavaramerkki tai rekisteröity tavaramerkki, jonka omistaa Criterion Software Ltd. Osa ohjelmistosta © 1998–2009 Criterion Software Ltd. ja sen lisenssinhaltijat. Kaikki muut tavaramerkit ovat oikeudenhaltijoidensa omaisuutta.

Käytössä Granny Animation. Tekijänoikeudet © 1999–2009 RAD Game Tools, Inc.

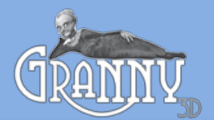